# ELSO Registry Form Submission Instructions

Extracorporeal Life Support Organization (ELSO)

# I. Starting a New Patient Form

To begin entering a new patient, open the website www.elso.org and sign in with your user name and password. This must be assigned to you by your ELSO Administrator.

Your Center home page will load. Click on 'application settings' in the upper \*\*\* ELSO Registry right hand corner to set Reports - Data Expor your preferences for date, time and unit cation Home preference. **Your Overall Runs** Runs per year  $\equiv$ At any time in the Registry form you may click 'home' to return to this home screen. All patient data will be saved. You may also log out of the registry by clicking here. Select any tab to find your entered registry patients, reports that are available, or export data. Further down on the home page you will find a search box and a filter to sort through your incomplete registry records. These are all the records you have started, but have not yet Select this drop-down box submitted as final: to choose how your graph displays. **O** Quick Add Search: Searc  $\boxed{\cdot$  Sort By -  $\div$   $\boxed{\cdot$  Asc/Desc -  $\div$  $\frac{1}{2}$ Click here to Quick Add a 0812017047 Run No: 1 **Birthdate: 12/20/2017** Unique Id: Fime On: 1 017 20:40 patient record.  $\Psi$  and Run No: 1 **Birthdate: 10/10/2017** Unique Id: 081 าวว Time On:  $10/$ 2017 21:09 Click on an icon to update the run or patient

Note: Please refer to the ELSO Registry Data Definitions for specific details for the data fields to be entered.

information.

From the home page, after you have clicked "Quick Add" the following screen will load. This Panel must have all information fields filled out to Add a New Patient.

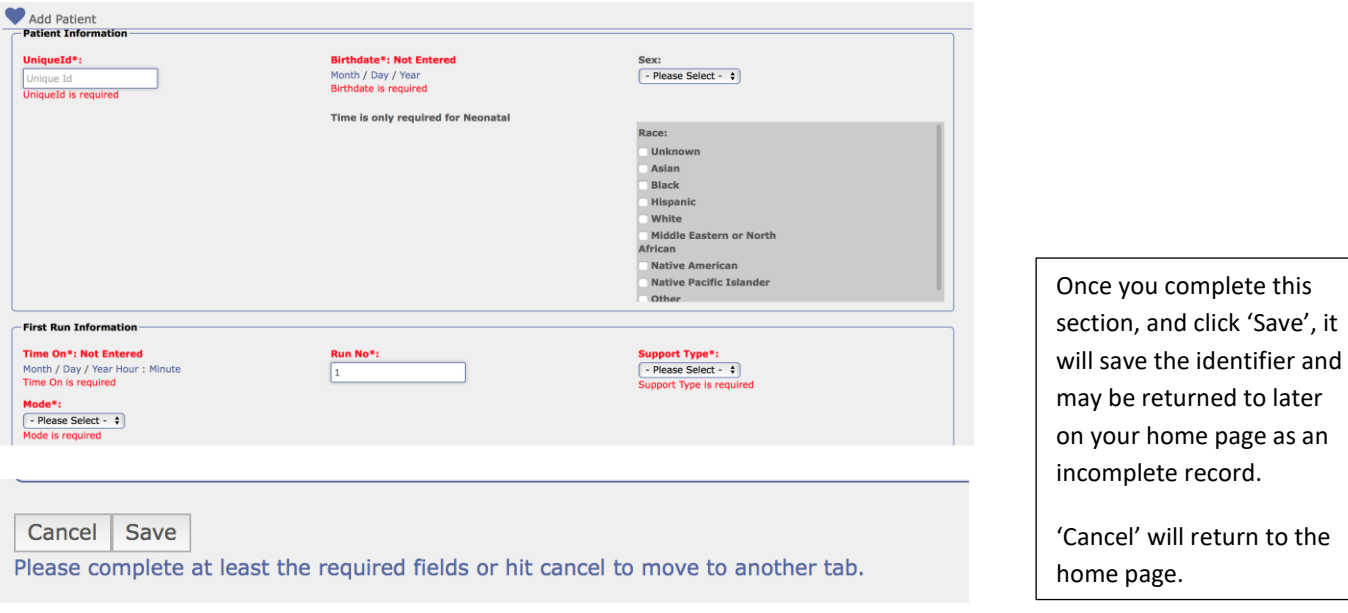

From the home page, once you click on the icon for patient information, the following screen appears:

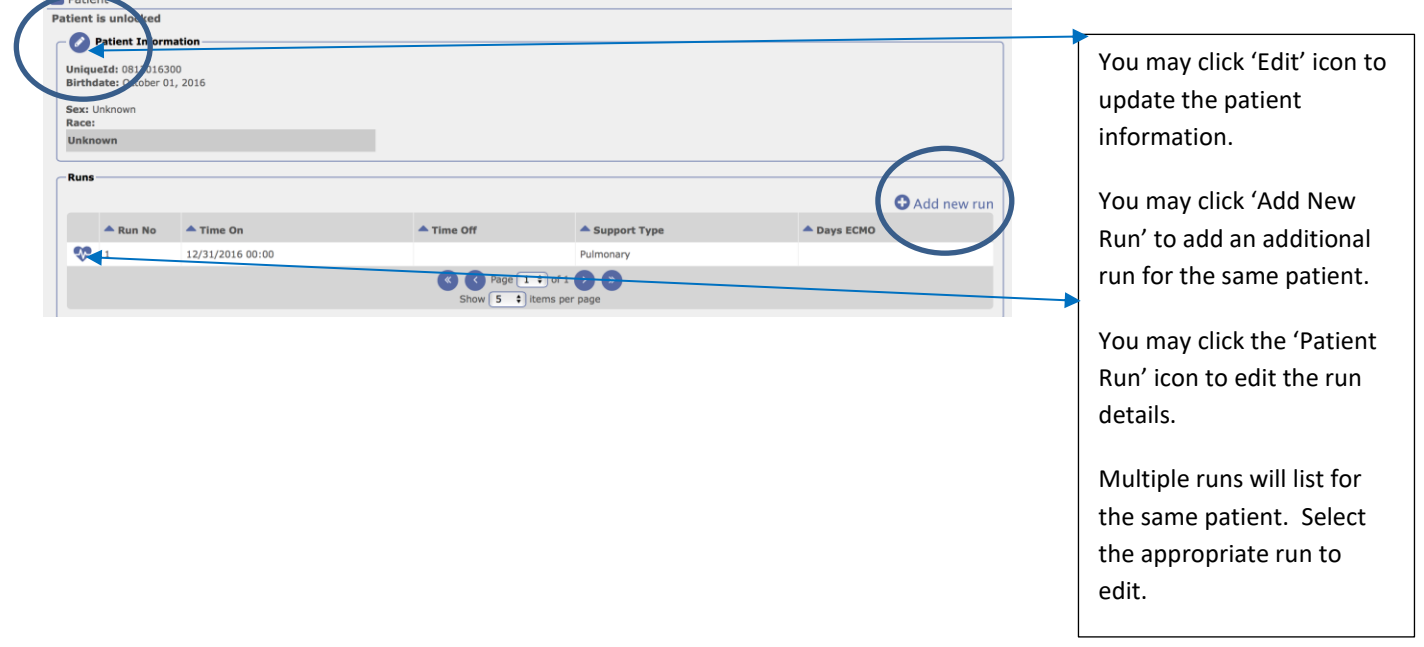

 $\overline{\phantom{a}}$ 

For Neonatal patients, you will see additional fields available for data entry:

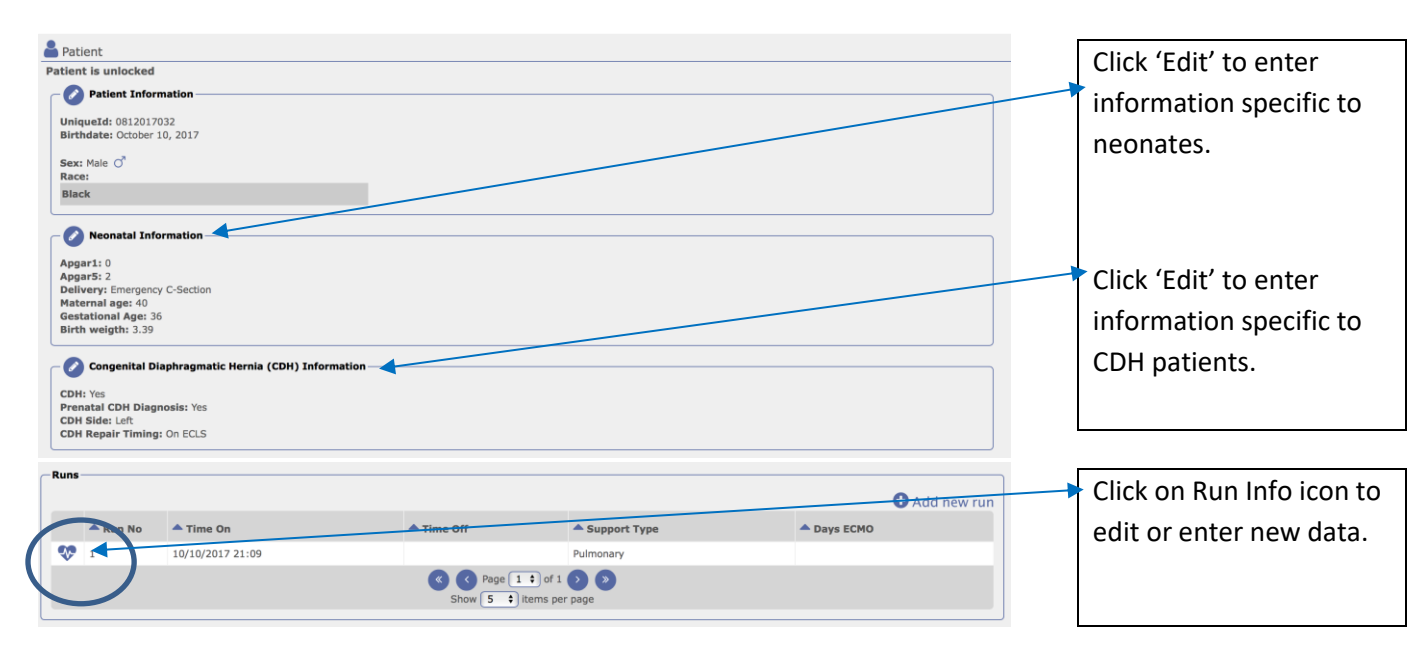

Once you have clicked on the icon for Run Info, the following screen will appear:

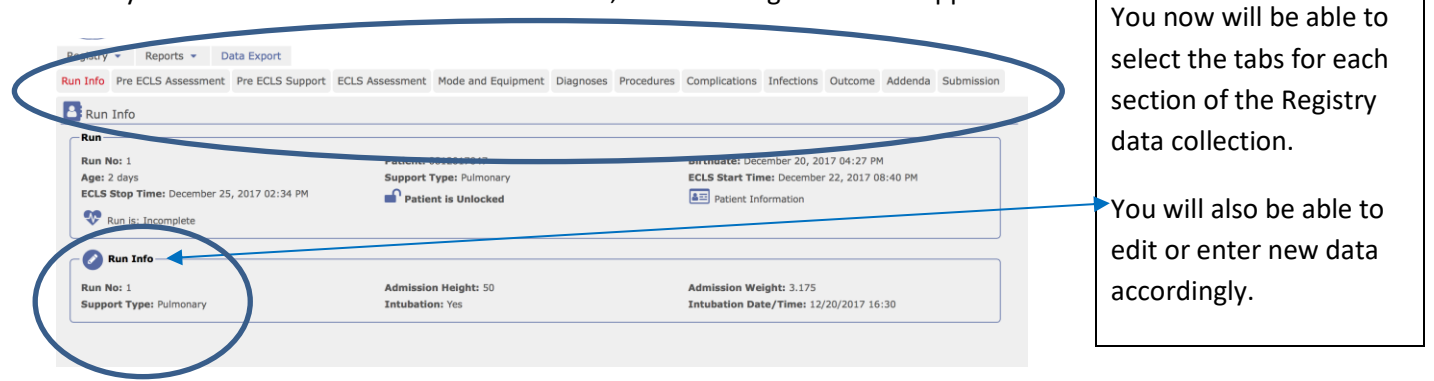

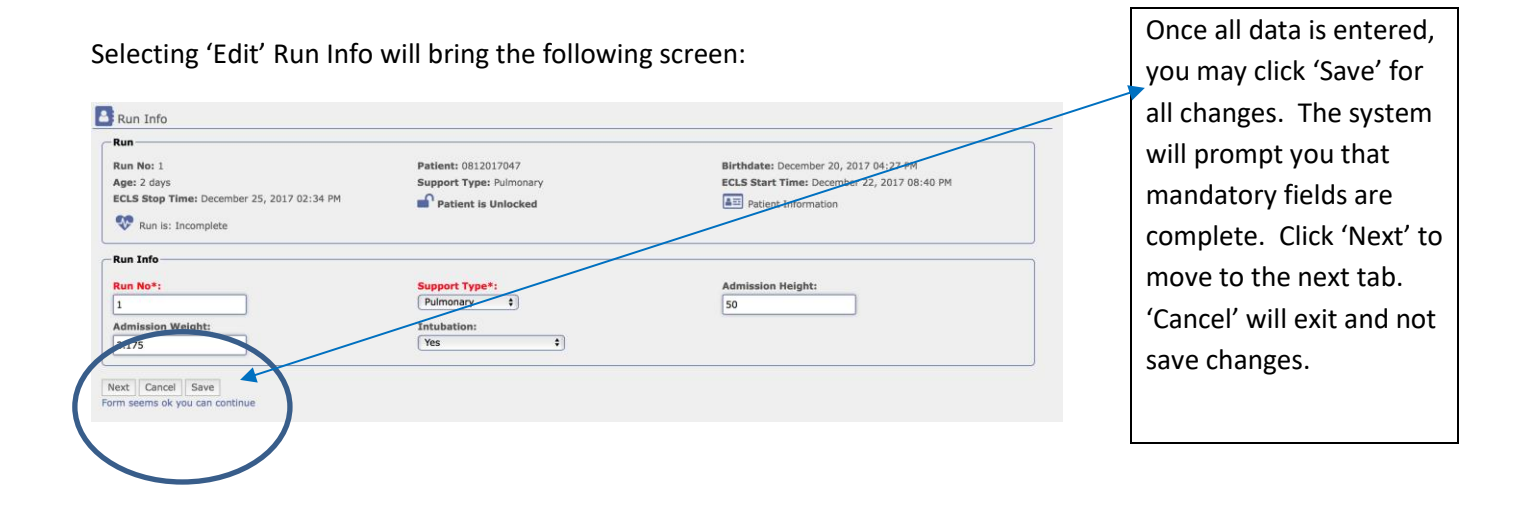

# II. Pre -ECLS Assessment

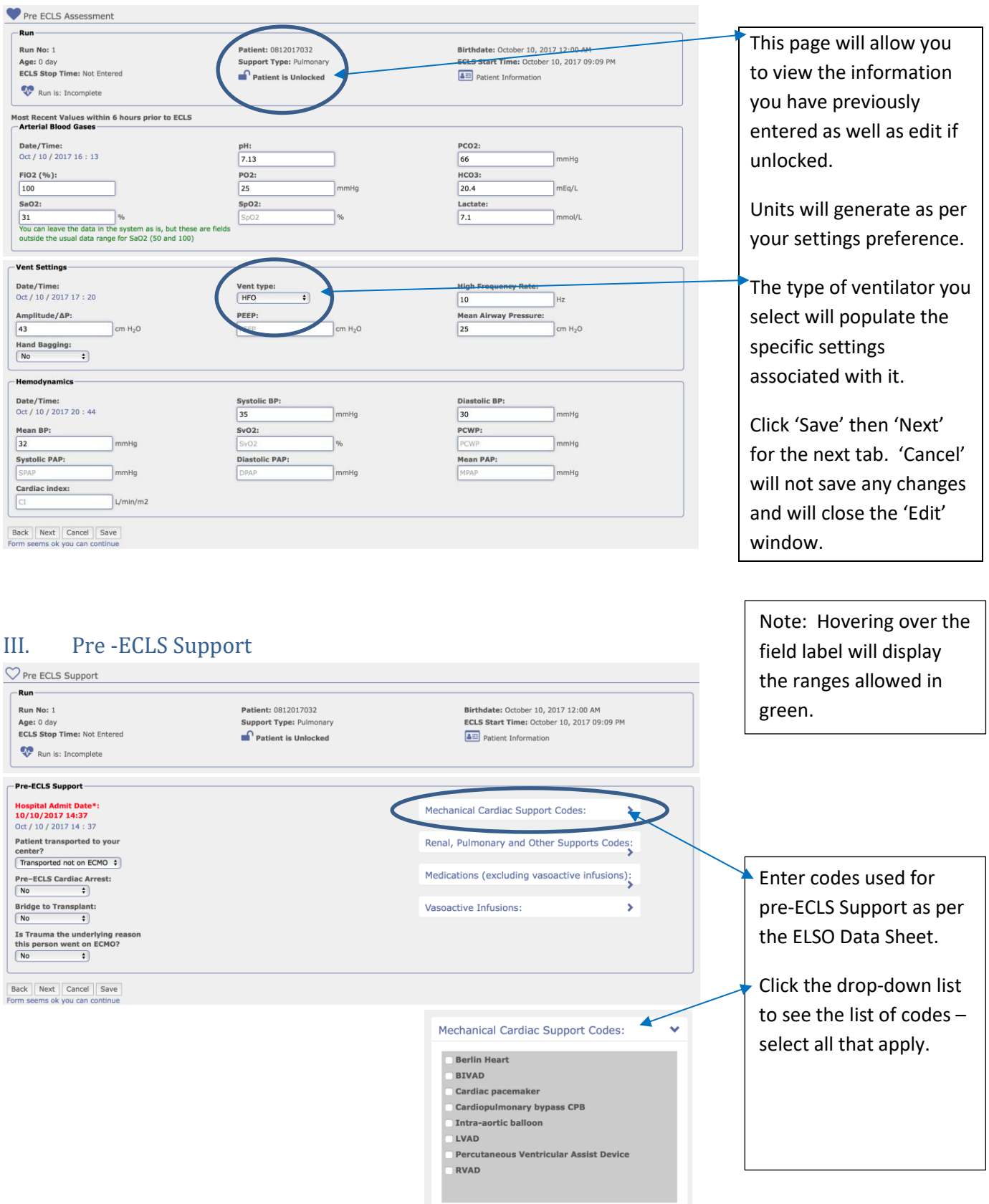

# IV. ECLS Assessment

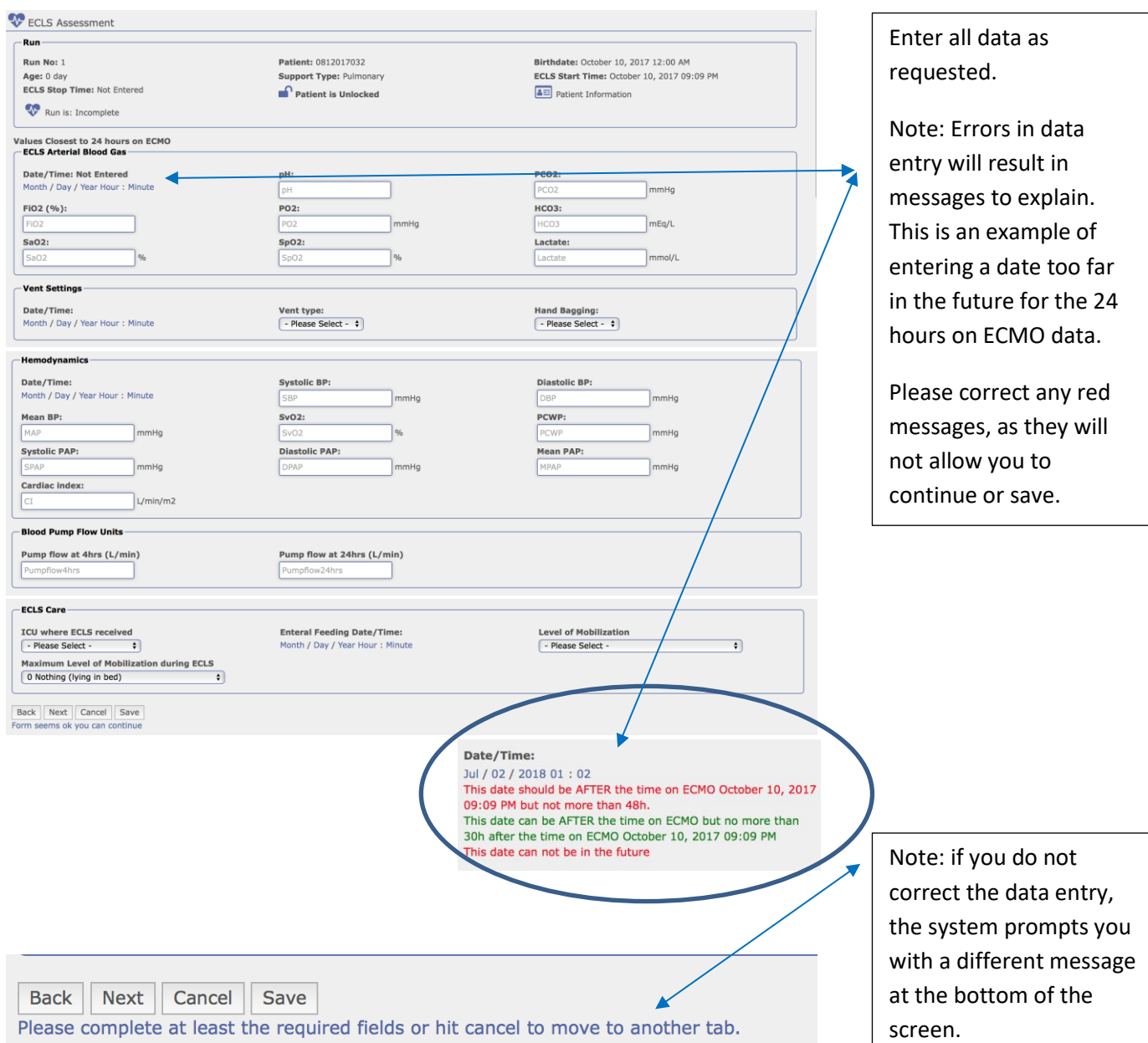

## V. Mode and Equipment

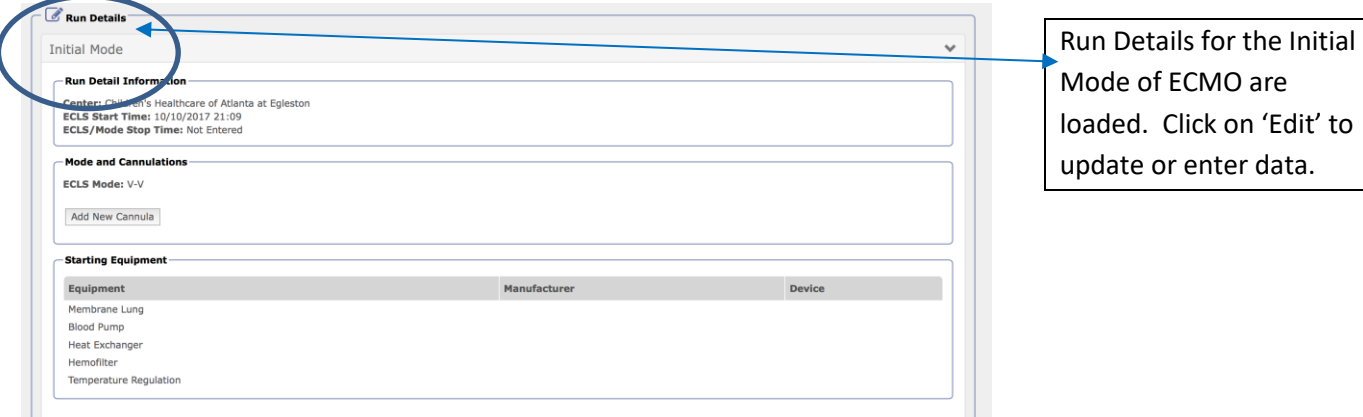

Once you select 'Edit', fields may be entered or updated.

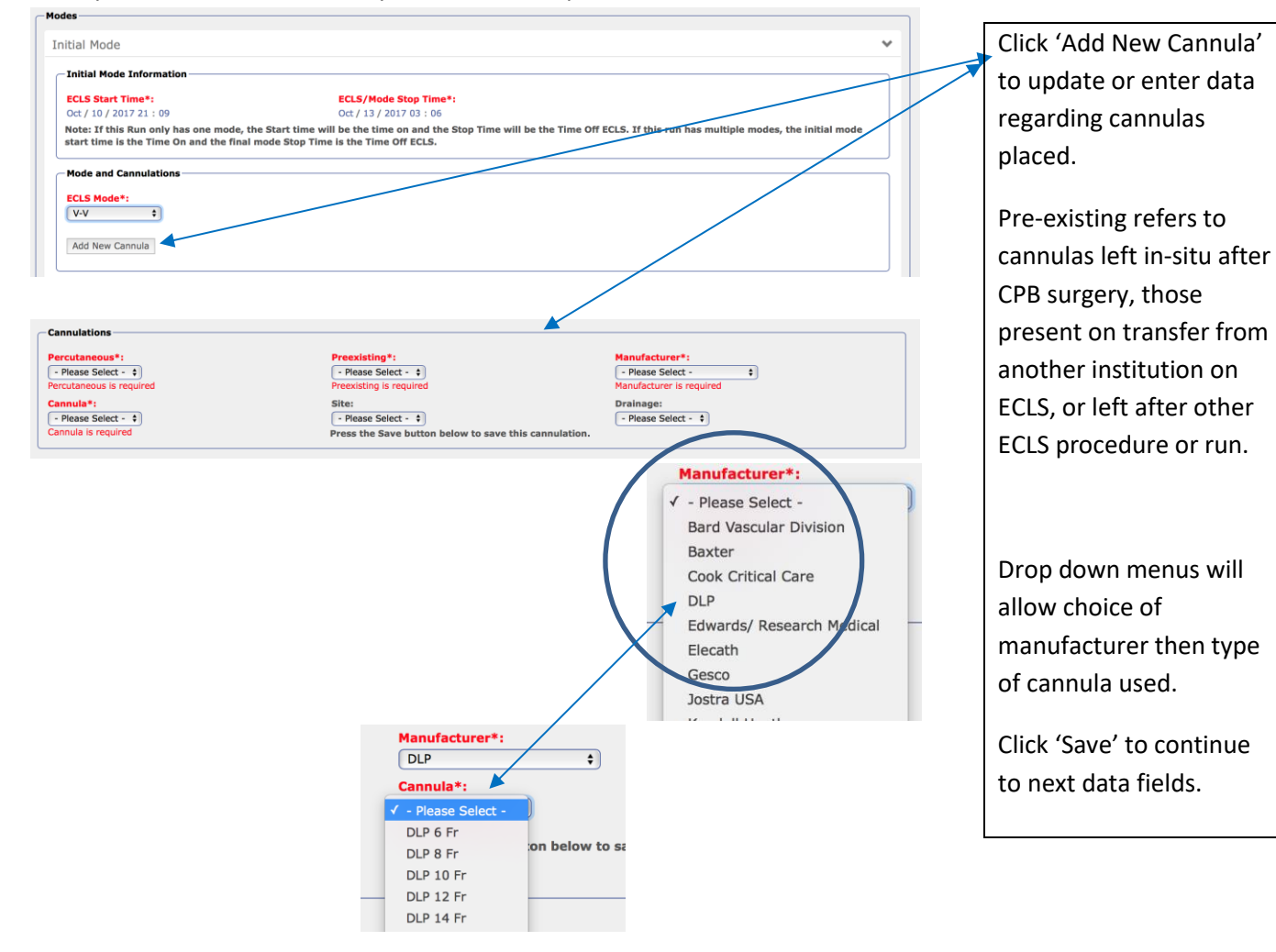

**Starting Equipment** Drop down menus will mbrane Lung ufacture uice\*· allow choice of - Please Select - $\bullet$ e Lung Device is required manufacturer then type Blood Pump of device used in each anufacturer - Please Select - $\bullet$ - Please Select - $\bullet$ vice is required category. ump l - Heat Exchanger Manufacturer Note: the required fields **Device:** - Please Select - $\boxed{\cdot$  Please Select -  $\qquad \qquad \bullet$  $\bullet$ are in red, and must be **Hemofilter** completed before you Manufacturer Device:  $\boxed{\text{- Please Select - } \ }$  $\boxed{\text{- Please Select - } \bullet}$ can move to another Temperature Regulation tab. Click 'Cancel' if you Manufacturer Device:<br>- Please Select - \$  $[-$  Please Select -  $\div$ do not enter data at this time. Add New Conversion Click 'Add New Back Cancel Save Next Conversion' to enter a plete at least the re or hit cancel to move to another ta new mode of ECMO. To add new conversion, first select Start Time, Stop Time and Note: a message will Mode for last existing Conversion appear if you do not first Close enter a stop date/time - Please Select -  $\qquad \qquad \bullet$ for the first mode of ECMO. Click 'Close' and **Initial Mode Information ECLS Start Time\*: FCLS/Mode Ston Time\***  $17.21 : 09$ return to the top of the ill be the time on and the Stop Time will be the time on and the Stop Time will be the Time Off ECLS. Note: If this Run only has<br>start time is the Time On a page to enter the date/time. Then click nversion 1 'Add New Conversion' Conversion Information -- **ID Start Time must be before Stop time** again. **ECLS Start Time\*: ECLS/Mode Stop Time\*** Oct / 27 / 2017 03:02 Month / Day / Year Hour : Minute<br>Stop Time is required Note: If this Run only has one mode, the Start time will be the time on and the Stop Time will be the Time Off ECLS. If this run has multiple modes, the initial mode<br>start time is the Time On and the final mode Stop Time i The red titled field will **Mode and Cannulations** load. Enter the start **ECLS Mode\*** - Please Select -  $\div$  Mode is required date/time for the new Add New Cannula mode. Often this will be one minute later than Add New Conversion the previously entered Back Cancel Save Next stop date/time. (i.e. Please complete at least the required fields or hit cancel to move to another tab Oct/27/2017 02:03) Add the new cannulas for the new mode. Click 'Save' to move to the

Starting Equipment is also available upon clicking 'Edit'.

next tab.

#### VI. Diagnoses

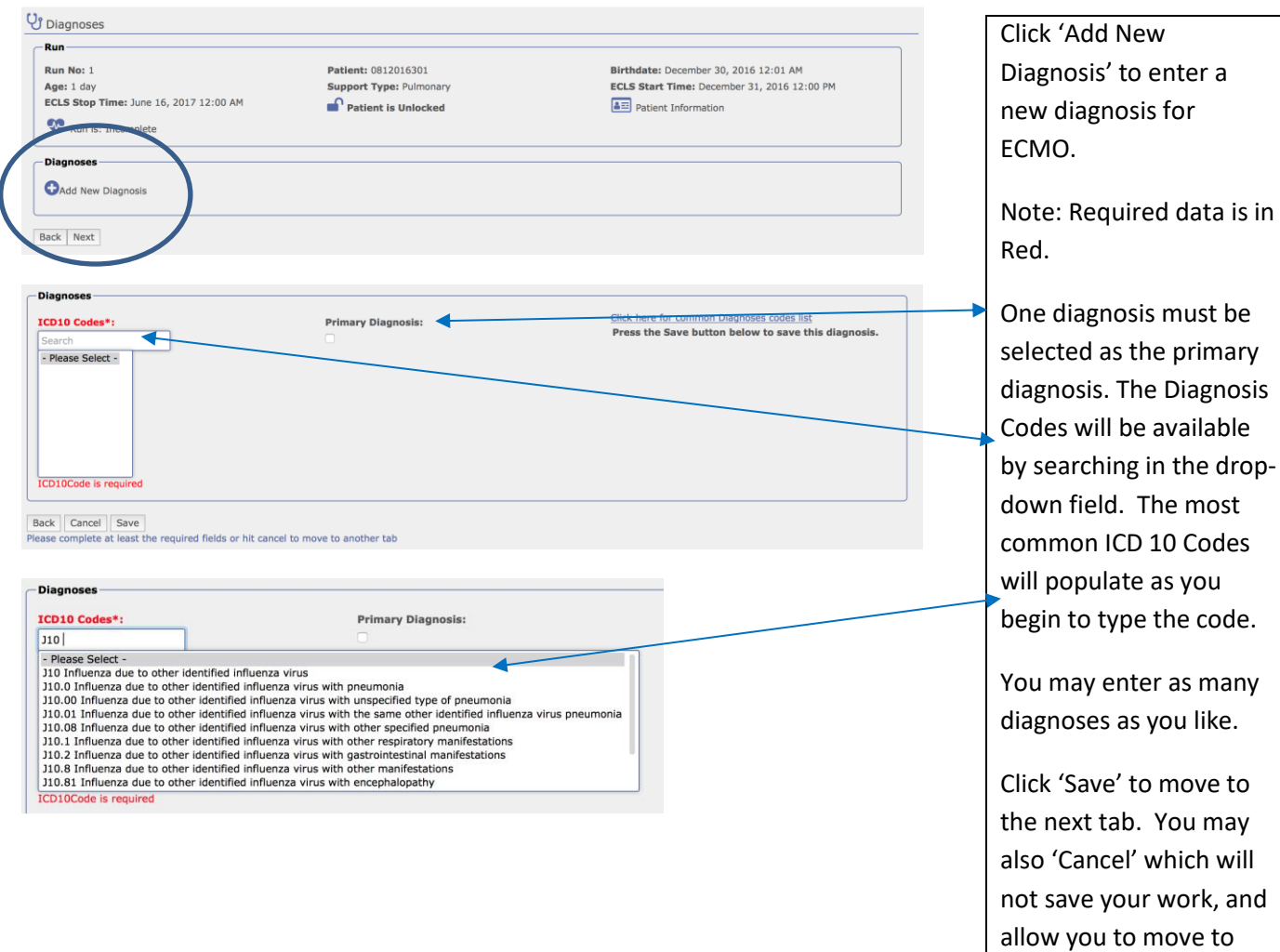

another tab.

# VII. Procedures

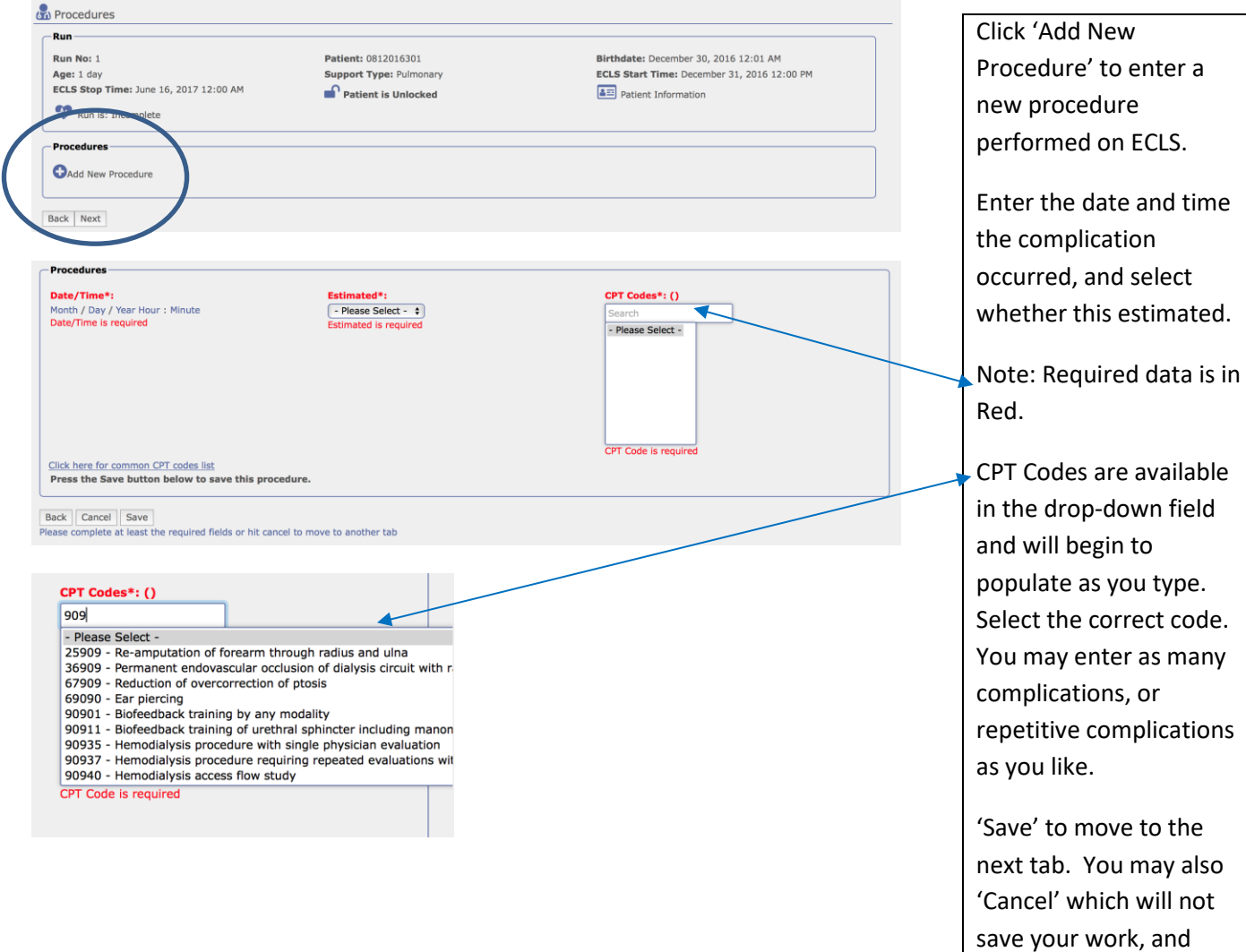

to enter a

allow you to move to

another tab.

### VIII. Infections Click 'Add New

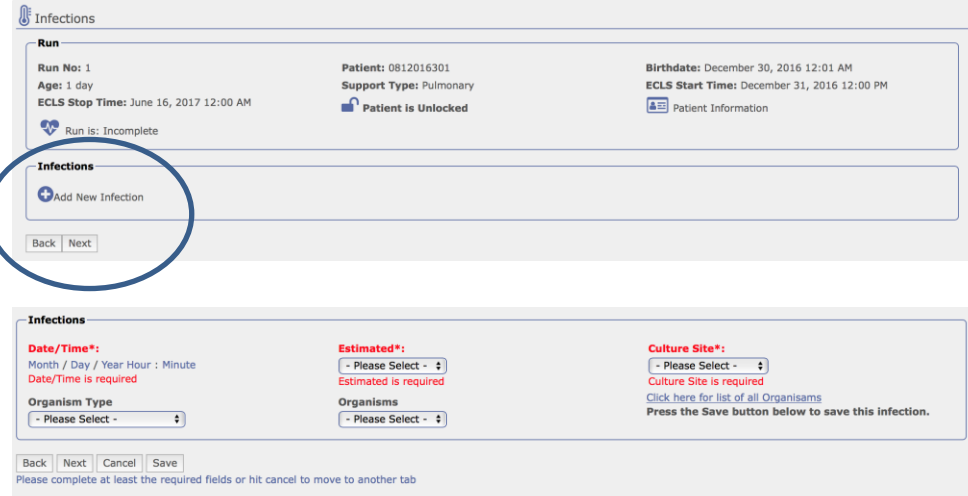

Infection' to enter any pre and on ECLS infections on ECLS.

Enter the date and time the culture was drawn, and select whether this estimated.

Organism types are available in the dropdown field and will populate the organisms associated with the type. Select the culture site.

Note: required data is in red. You may enter as many infections as you like.

'Save' to move to the next tab. You may also 'Cancel' which will not save your work, and allow you to move to another tab.

### IX. Outcomes

#### **D** Outcome Run No: 1 Patient: 0812016301 Birthdate: December 30, 2016 12:01 AM ECLS Start Time: December 31, 2016 12:00 PM Age: 1 day Support Type: Pulmonary **ECLS Stop Time: June 16, 2017 12:00 AM**  $\bigcap$  Patient is Unlocked  $\boxed{\color{blue}\text{A} \color{blue} \boldsymbol{\Xi}}$  Patient Information Run is: Incomplete Outcome **Discontinuation reason:** Extubated: Oral endotracheal tube removal: Not Entered Cannula site repair: **Discharged Alive:** ICU Discharge Date: Not Entered Discharge Date: Not Entered **Discharge Location:** Death Date: Not Entered Outcom Oral endotracheal tube removal: Extubated: ntinuation: - Please Select - $\left| \cdot \right|$ - Please Select - $\rightarrow$ Month / Day / Year Hour: Minute Month / Day / Year Hour : Mini<br>**Cannula site repair:**<br>- Please Select -- Please Select scharged alive\*: ICU Discharge Date: Discharge Date\*: Month / Day / Year Hour : Minute Month / Day / Year Hour : Minute<br>Discharge Date is required  $\boxed{\text{- Please Select - } \bullet}$ Discharged Alive is required **Discharge Location:** Death Date:<br>Month / Day / Year Hour : Minute  $\bullet$ - Please Select -Back Next Cancel Save red fields or hit cancel to move to another tab a at les

## X. Addenda

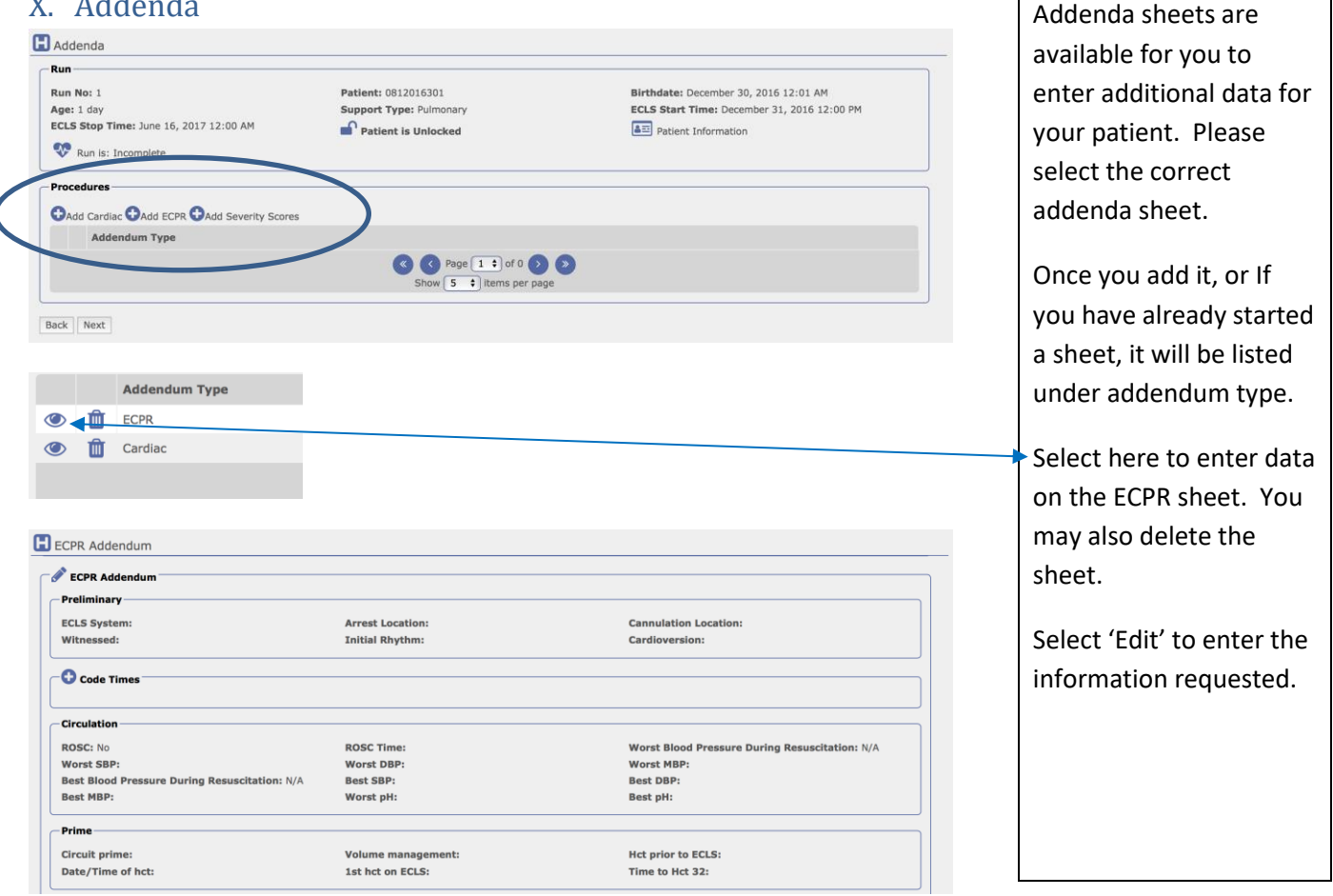

Click 'Edit' to enter the outcome data for this patient.

Note: required data is in red.

'Save' to move to the next tab. You may also 'Cancel' which will not save your work, and allow you to move to another tab.

## XI. Submission

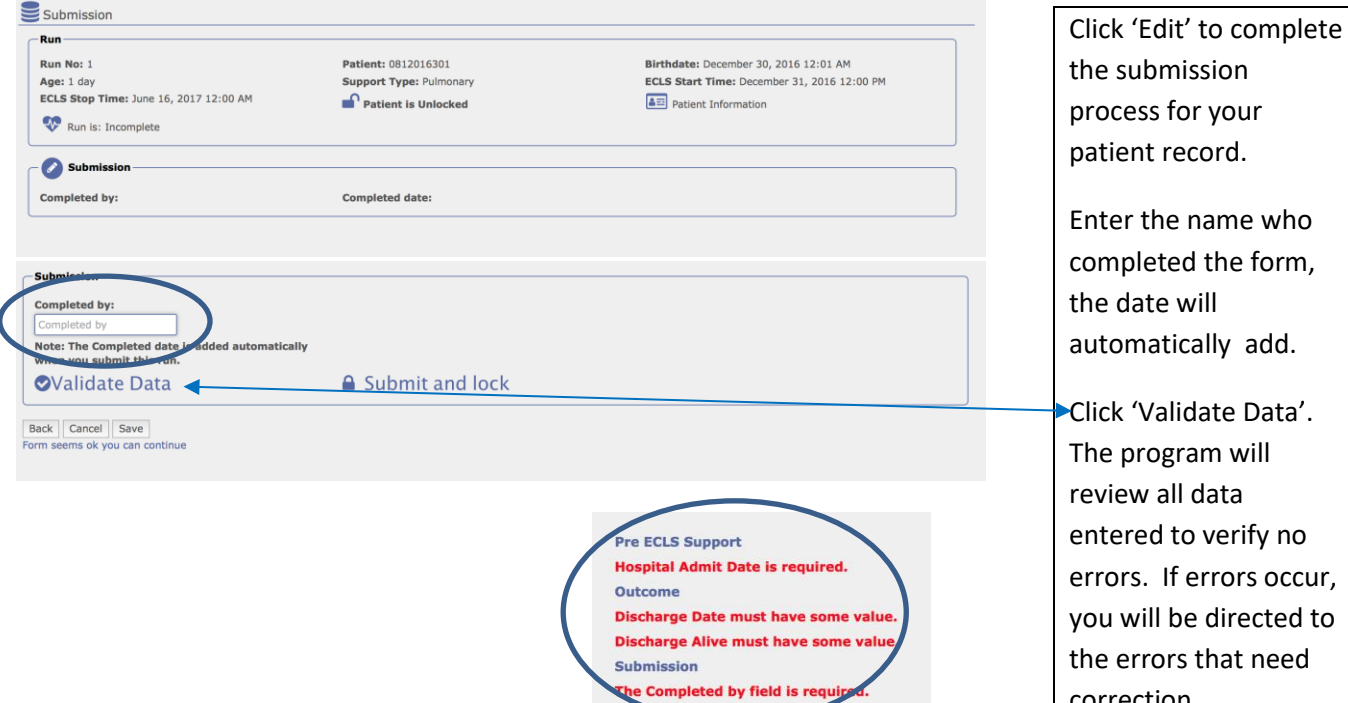

Once data is validated, click 'submit and lock'. No further data entry will be allowed.

correction.

that need

Contact ELSO for the run to be unlocked for further data entry.